# **Mobile Video HDD**

## **User Manual**

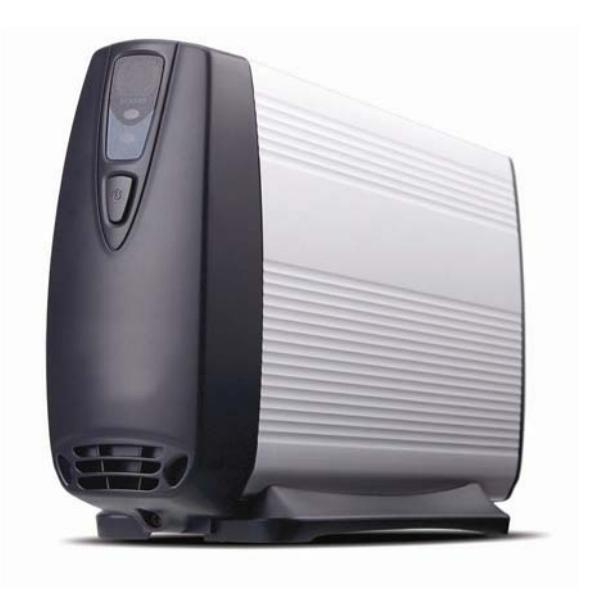

## **Contents**

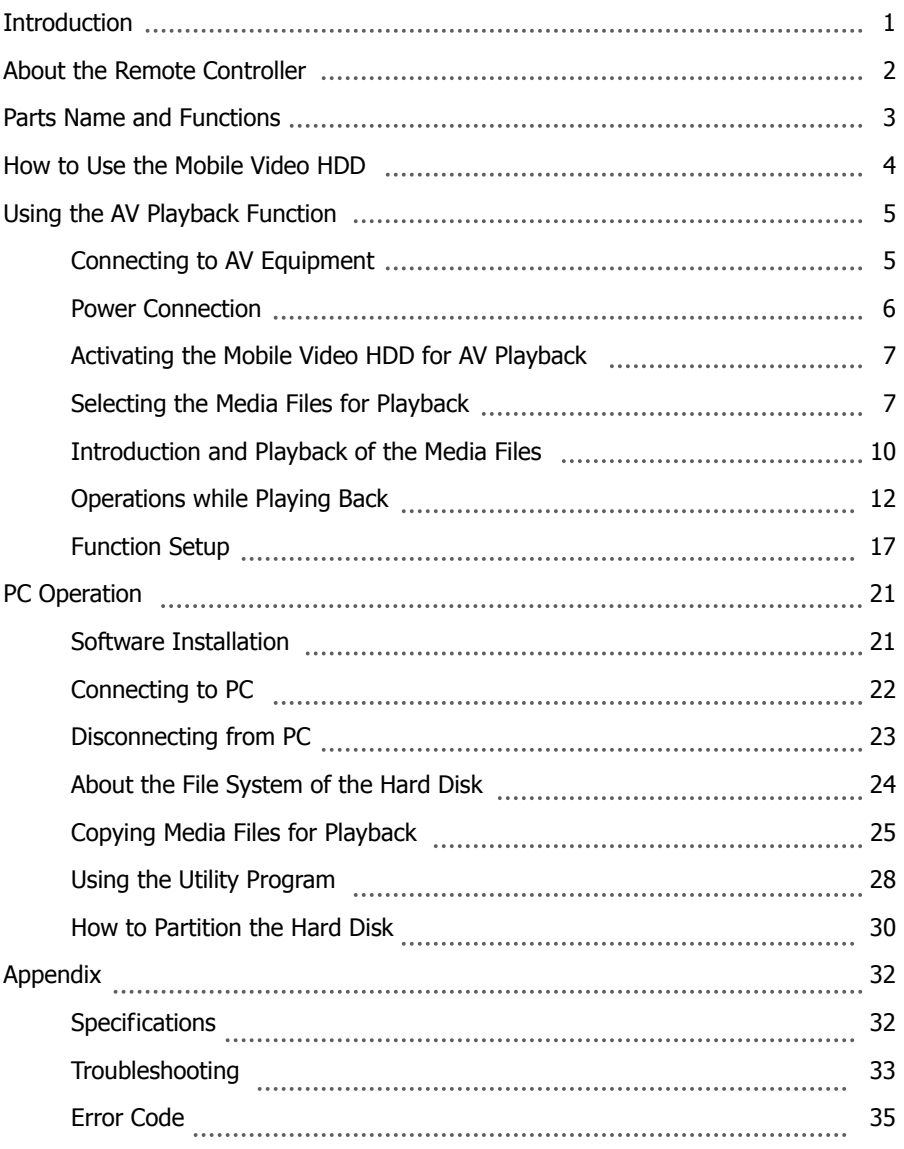

### **Features**

- $\Box$  The Mobile Video HDD was specially designed as a dual-use hard disk drive. When attached to a PC, it operates as a Hi-speed USB 2.0 (or IEEE 1394 external hard disk drive), with a large capacity of disk storage. When attached to an AV device, the Mobile Video HDD lets you browse and playback your entire media library directly to your TV or Home Theater!
- The Mobile Video HDD can play back Mpeg1 (VCD), Mpeg2 (DVD) movie files, MP3 music files, Jpeg photo and graphic files, DivX/Xvid (AVI) and movie files. (GMC and Q-PEL pertaining to DivX and Xvid are not supported.)
- $\Box$  The Mobile Video HDD can play back the media files stored in NTFS and FAT32 hard disk drive formats.
- □ Supports both NTSC and PAL systems.
- □ Supports component video output: The Mobile Video HDD incorporates component video jacks (Y/Pb/Pr jacks) which provides higher picture quality.
- $\Box$  Supports progressive scan output.
- □ Supports Dolby Digital audio output:

Provides a COAXIAL jack to output Dolby Digital audio to a Dolby Digital receiver.

This unit is not for in car entertainment use. Unstable power or vibration may damage the unit.

#### **TV screen does not display normally:**

Press and hold **D** then press **MENU** several times until the screen displays correctly.

## **System Requirements**

- □ Desktop or Notebook PC with USB 2.0 port for USB 2.0 connection.
- □ Desktop or Notebook PC with IEEE 1394 port for IEEE 1394 connection.
- $\Box$  Supports Windows XP, Windows 2000, Windows Me, Windows 98SE operating systems.

USB 2.0 supports up to 480Mbps data transfer rate, USB 1.1 supports up to 12Mbps data transfer rate. Please check your system configuration and use USB 2.0 connection whenever possible.

## **How to take and store the remote controller**

This device is designed with a remote control storage compartment on the bottom. If not in use, have the remote control stored to the compartment to avoid misplacing.

#### **Take out the Remote Cntroller Store the Remote Controller**

- 
- **2**: The remote will be released from the  $\|$  top of remote and push it forward.

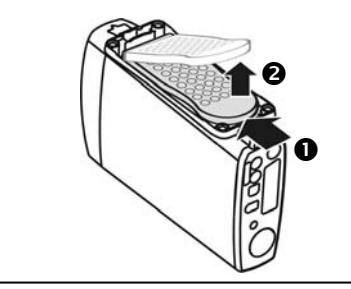

- **n**: Push the bottom of remote forward. **i a**: With the buttons toward up, insert the
	- stand. **a**: Push the bottom of remote to fix it.

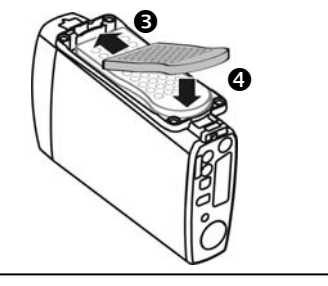

## **Using the Remote for the First Time**

For the first time using the remote, see the figure shown alongside and pull out the tab to enable the battery power of remote

## **Changing the Battery of Remote**

If the battery runs out, change the battery by the following:

- 1. Looking at the back of the remote controller, press the tab on the left side with your fingernail  $\bullet$ . Hold and pull the indentation with your finger $\bullet$  to take out the old battery.
- 2. The type of the battery required is [CR2025]. Refer to the illustration below to accurately insert the battery with the positive side facing up – see attached diagram.
- 3. Place the new battery and make sure it is inserted and seated securely.

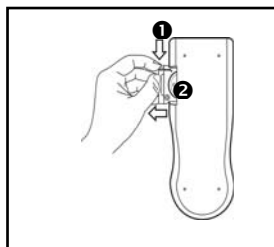

Take out the battery holder  $|| \cdot ||$  (+ towards up)  $|| \cdot ||$  Insert the battery holder

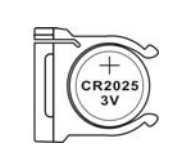

Load the new battery

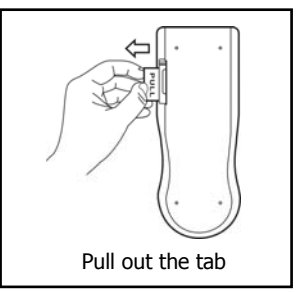

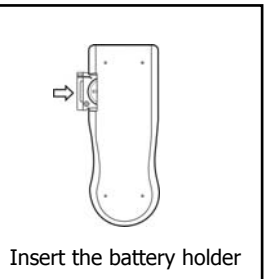

## **Parts Name and Functions**

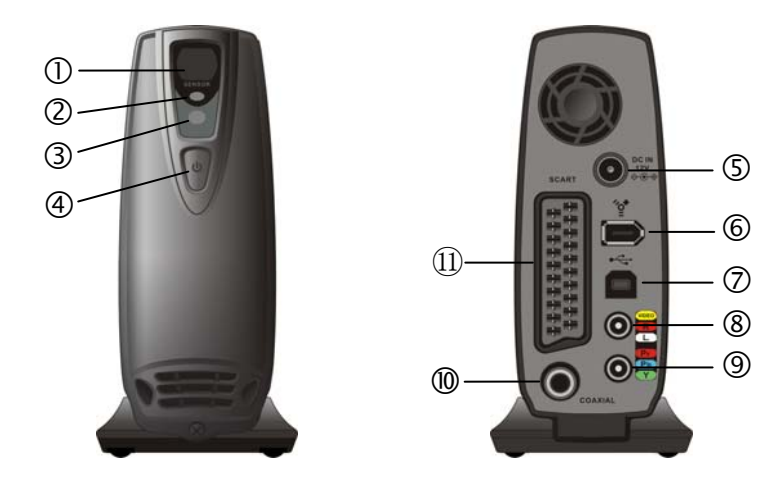

c **Remote receiver :** When using the remote, point the remote here. d **Remote indicator (Red) :** Blinks 1 time: Received the remote signal.

Blinks 3 times: Cannot use media player function, check and make sure the unit is not connected to a PC. No reaction after pressing remote: See [Appendix] – [Troubleshooting]

- e **Power and access**  Lights up: The power is on.
	- **indicator (Blue) :**  Blinking: Accessing the data through PC connection.
- f **Power button :** Press this button to power on. Press this button for about 1 second to power off.
- g **Power connector :** Connects to AC adapter.
- h **IEEE 1394 connector (dual**  When using IEEE 1394 connection, connect the cable here. **interface model only) :**
- i **USB 2.0 connector :** When using USB 2.0 connection, connect the cable here.
- **8** Composite AV output **connector :**  Output composite video and audio. A special cable is provided, the colors of the jacks are yellow, red and white.
- **9** Component video output **connector :**  Output component video. A special cable is provided, the colors of the jacks are green, blue and red.
- $@$  Coaxial digital audio output connector
- ⑪ **SCART video output connector**

Besides being used as a high-speed external hard disk drive to store or access files, this device can also connect to your video equipment to playback all kinds of audio/video file formats. Please read the following sections according to your application.

## **Using as an External Hard Disk for PC**

Please refer to the following chapters in sequence :

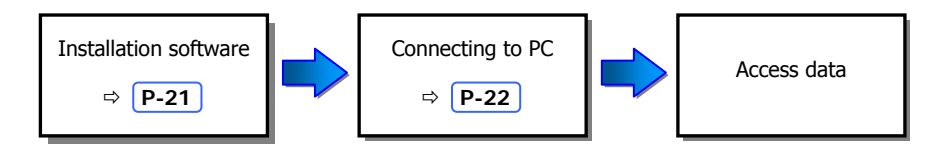

## **Using as a Media Player**

The Mobile Video HDD does not contain any data when you get this unit. Before using it as a media player, you should connect it to PC and copy the media files you want into it. Please refer to the following chapters in sequence :

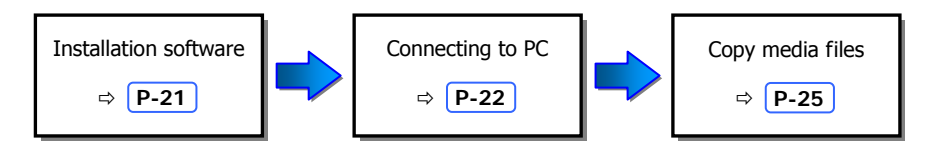

After copying the media files, read the "Using the AV Playback Function" chapter and do the following in sequence :

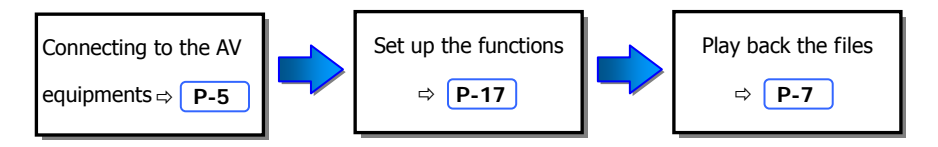

## **Connecting to AV Equipment**

### **Using Composite Video Output**

The composite video is the most popular video output method. Most TV sets and AV receivers support this kind of connection.

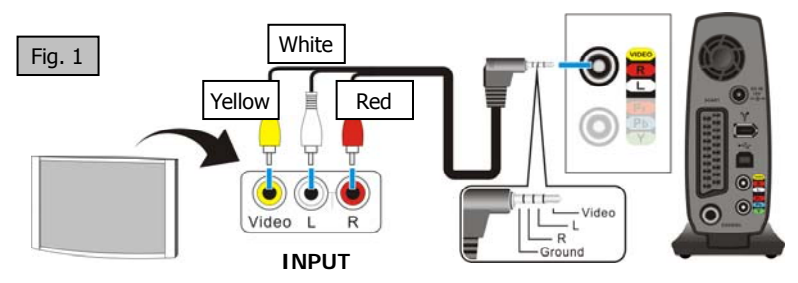

### **Using Component Video Output (Y/Pb/Pr)**

Component video output provides higher picture quality.

If your TV supports Progressive Scan (Y/Pb/Pr), you can enable it by selecting "Video Output" on the "Image Setup" menu and then selecting "Component" output and then selecting "Progressive". You will get the higher picture quality when played back.

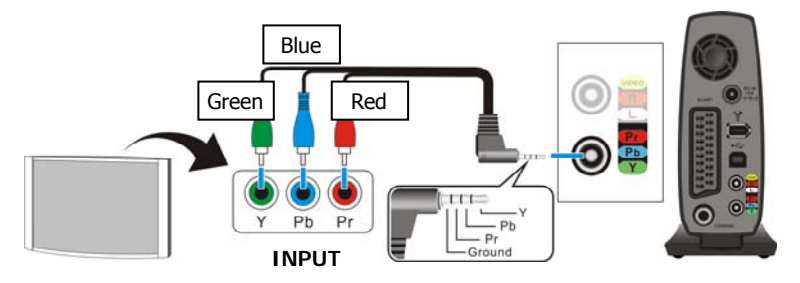

#### **Using SCART Video Output**

If your TV equipped with SCART input, connect this connector to output the video signal.

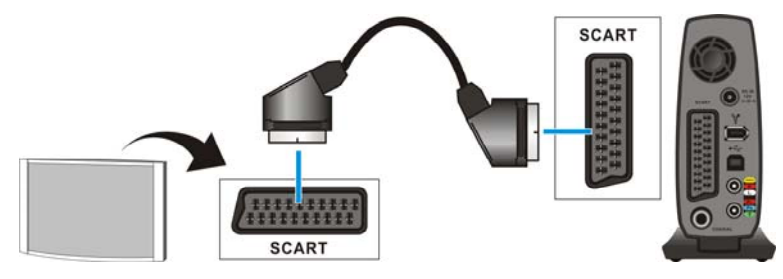

#### **Using Composite Stereo Audio Output**

To output the stereo audio signal, refer to Fig. 1, connect this connector to TV or AV amplifier (receiver).

#### **Using Coaxial Output Digital Audio**

To output the digital audio signal, connect this connector to an AV amplifier (receiver) which equips a Dolby Digital decoder. You will get the multi-channel sound effect.

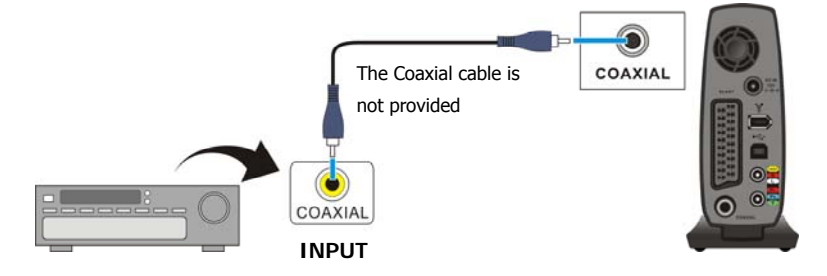

### **Power Connection**

- 1. Connect the plug of the AC adapter to the connector marked "DC IN", plug the other end into the electrical outlet.
- 2. Press the Power button and the blue LED will light up. Now the unit is in standby mode. You can press (**STANDBY**) button on the remote to activate the unit for playback, or, press the same button to go back to standby mode.

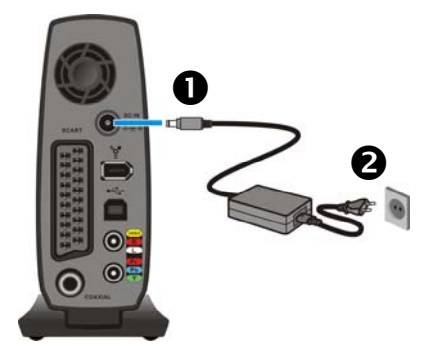

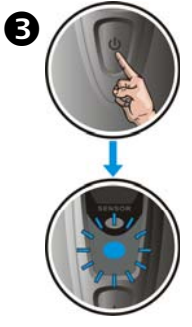

Blue LED lights up

## **Activating the Mobile Video HDD for AV Playback**

- 1. Turn on your TV and AV receiver, and switch to the correct input channel.
- 2. Make sure the Mobile Video HDD is turned on (blue LED lights up) and press (**STANDBY**) button to activate this unit. If this unit is not turned on, press the Power button to turn it on.
- 3. Now you can use the remote to operate this unit for playback.
- 4. After playback, press  $\bigcup$  to go back to standby mode; you don't need to power off it.
- 5. If you want to move the Mobile Video HDD, turn off this unit by pressing the Power button until both LEDs are off, and then remove all connections.
	- When using the remote, point the remote at this unit's Remote receiver.
		- When using the remote, the inhibit icon will appear on screen when you press a button whose function is not available.
		- If the setting of the video output is incorrect, the TV screen will not display normally. Switch to correct setting by pressing and holding  $\blacktriangleright$  and then press **MENU**.

## **Selecting the Media Files for Playback**

After activating this unit, all folders and media files will be listed on the screen as the figure shown below. This screen is called "File NAVI".

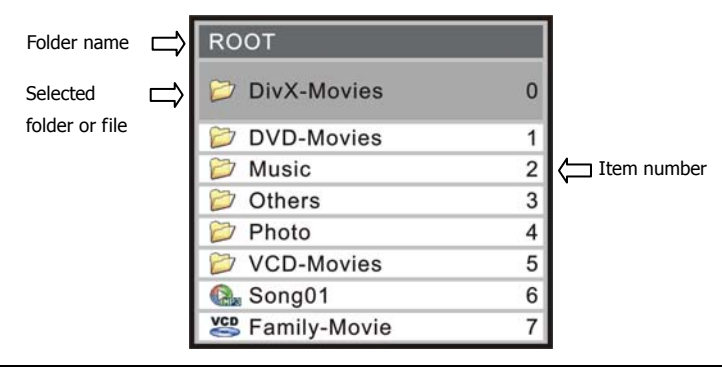

The top level of the disk is the "ROOT" folder. You can save files under the Root folder or any folders within this folder. It is recommended that you manage your files with folders instead of save all files in one folder. For example, you should create a folder by format (for example, "DVD-Movies"), and then create another folder within the "DVD-Movies" folder by the movie's name (for example, "Movie-01"), then save the files into the "Movie-01" folder.

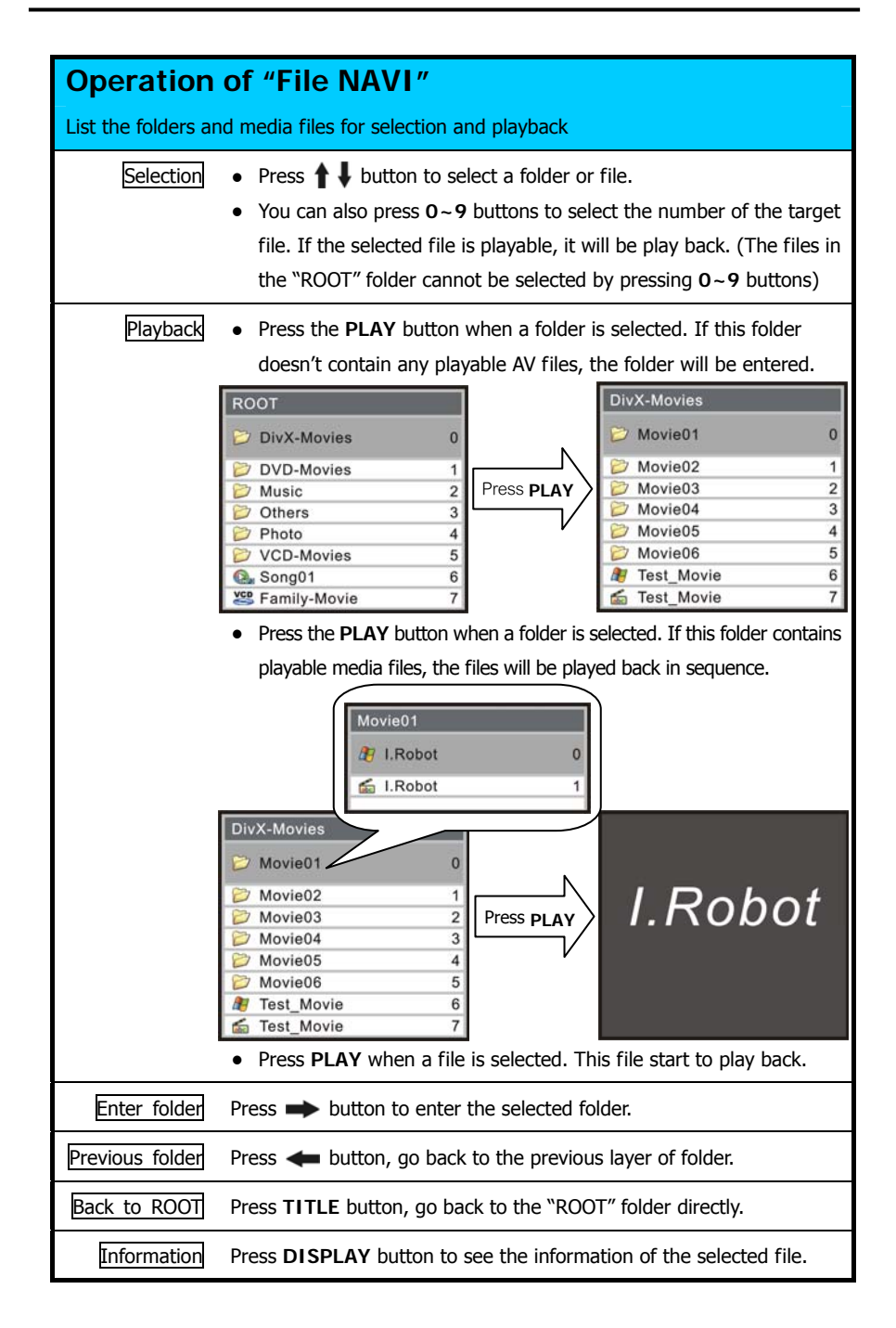

#### **Icon Descriptions**

- Indicates this is a folder
- Indicates this file is the "VIDEO\_TS.IFO" of the DVD movie. To play back a full function of a DVD movie, you must play this file.
- **VCD** : Indicates this is the Mpeg1 (VCD) file. The filename extensions are dat, mpeg.
	- : Indicates this is the DivX /XviD movie file.
- ڪ : Indicates this is the DivX /XviD subtitle file.
- $\frac{mgeg2}{m}$ : Indicates this is the Mpeg2 file. The filename extensions are mpg, vob, m2p.
	- : Indicates this is the MP3 music file. The filename extension is mp3.
		- Indicates this is the WAV music file. The filename extension is wav.
		- Indicates this is the graphic file. The filename extensions are jpg, jpeg.
	- Indicates this file has problem for playback.

#### **Private Folders**

Private folders allow users to keep their private files a secret. Users may install the Utility program (in the Installation CD) on their PC to setup this function. The private folders are invisible on screen until the correct password is entered.

#### **Displaying Private Folders**

- 1. On "File NAVI" screen, press the **TITLE** button to go back to "ROOT" folder.
- 2. Use  $0 \sim 9$  buttons to enter 4 digit password. (After each digit is entered, the  $\binom{m}{2}$  icon will appear on the screen.)
- 3. If the password is correct, the hidden private folders will be displayed immediately.

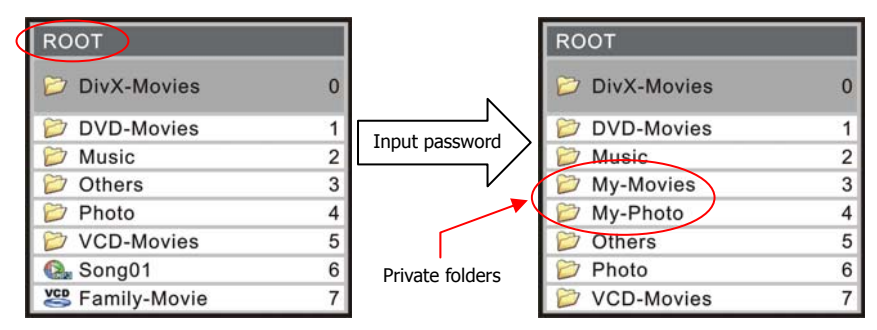

#### **Hiding Private Folders**

- 1. On "File NAVI" screen, press the **TITLE** button to go back to "ROOT" folder.
- 2. Use **0~9** buttons to enter 4 digits of an incorrect password.
- 3. If the password is incorrect, the private folders will disappear immediately.
- 4. You can also press  $\binom{1}{2}$  button to go back to standby mode. The private folders will be hidden when activating this unit next time.

## **Introduction and Playback of the Media Files**

#### **DVD on HDD**

 $M$ Movie1  $\Rightarrow$  IFO files  $\sum_{n=1}^{\text{mpeg2}}$  Movie1  $\Rightarrow$  VOB files

"DVD on HDD" means a folder contains complete DVD movie files. Mobile Video HDD can directly play back this folder just like playing back a DVD disc. To build the folder that meets the "DVD on HDD", copy the "VIDEO\_TS" folder from the DVD disc to the Mobile Video HDD, or rip the movie files group from the disc to the hard drive by using the "DVD Rip" program. To play the "DVD on HDD" folder, select the folder and press the **PLAY** button. Or, you can enter the folder and select " **VIDEO\_TS** ", and then press **PLAY** button.

- If the screen prompts "DVD CORRUPTED  $\# \#''$ , please refer to [Appendix Troubleshooting]. (## is the error code)
	- If the DVD folder is incomplete, you can play back the VOB file directly, but, you will loose some functions such as the selection of subtitles, chapter and angle.

#### **DivX Files**

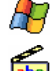

 $\Box$  Movie2  $\Rightarrow$  DivX movie files

 $\overline{\mathsf{A}_{\text{bel}}}$  Movie2  $\Rightarrow$  DivX subtitle files (the filename must same as the movie file)

This kind of media file includes DivX and Xvid files. Most of these kind of files are distributed with movie files (the filename extensions are avi, divx, xvid) and the subtitle file separately. To playback, select a movie file or a folder that contains the files, and then press **PLAY** button. The subtitle (which has the same filename as the movie file) will be displayed automatically. About the notice of subtitle, please see [Operations while Playing Back] – [Change Subtitle].

#### **VCD and Mpeg1 Files**

**VCD** Movie3  $\Rightarrow$  The files that meet the Mpeg1 format

This kind of media file includes all files that meet the Mpeg1 format (the filename extensions are dat, mpe, mpeg). To play, select a file or a folder which contains the files, and then press **PLAY**.

#### **Mpeg2 Files**

 $\sum_{n=0}^{\text{mpeg2}}$  Movie4  $\Rightarrow$  The files that meet the Mpeg2 format

This kind of media file includes all files that meet the Mpeg2 format (the filename extensions are mpg, vob, m2p). To play, select a file or a folder that contains the files, and then press **PLAY**. If the VOB file is in a complete DVD movie folder, you can follow the instructions of "DVD on HDD" to play back the movie. Playing back a single VOB file directly will cause the loss of some functions such as the selection of subtitles, chapter and angle.

#### **Music Files**

 $\mathbb{Q}_{\mathbb{R}}$  Music1  $\Rightarrow$  MP3 music files  $\mathbb{R}$  Music2  $\Rightarrow$  WAV music files

The Mobile Video HDD can play MP3 and WAV music files. To play this kind of file, select a file or a folder that contains the files, and then press **PLAY**. While the music is playing, the playback status will be displayed on the top of the screen.

#### **Photo and Graphic Files**

 $\overrightarrow{F}$  Photo1  $\Rightarrow$  The files that meet the Jpeg format

This kind of media file includes all files that meet the Jpeg format (the filename extensions are jpg, jpeg). Most of all digital camera store photos with this format. To watch the photo, select a photo or a folder that contains the photos, and then press **PLAY**. The photos will be changed on screen sequentially every 3 seconds (slide-show).

If you don't want to display the photos with the slide-show mode, you can press the **REPEAT** button to change the mode to "REPEAT ONE" and the photos will stay on screen. Changing the mode to "NORMAL" will go back to slide-show mode.

## **Operations while Playing Back**

While playing back, you can take enable following operations :

#### **[ The icons on the top of table indicate the available media files ]**

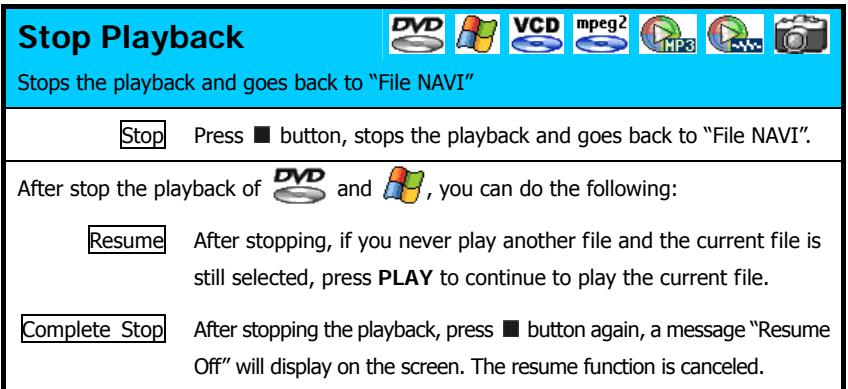

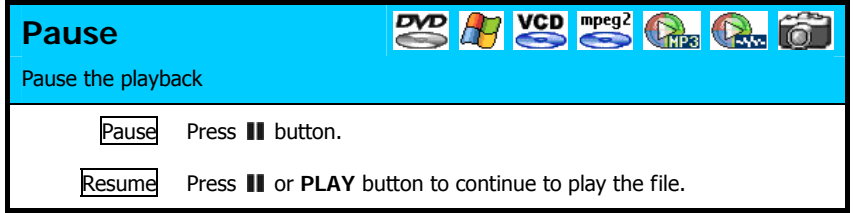

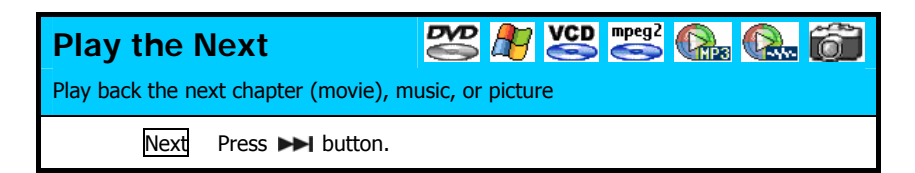

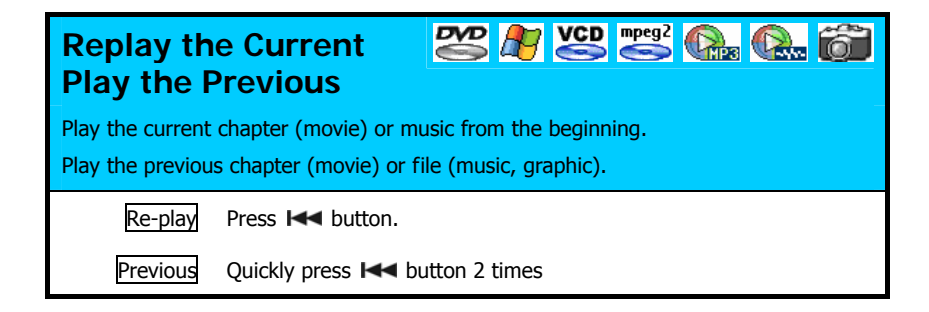

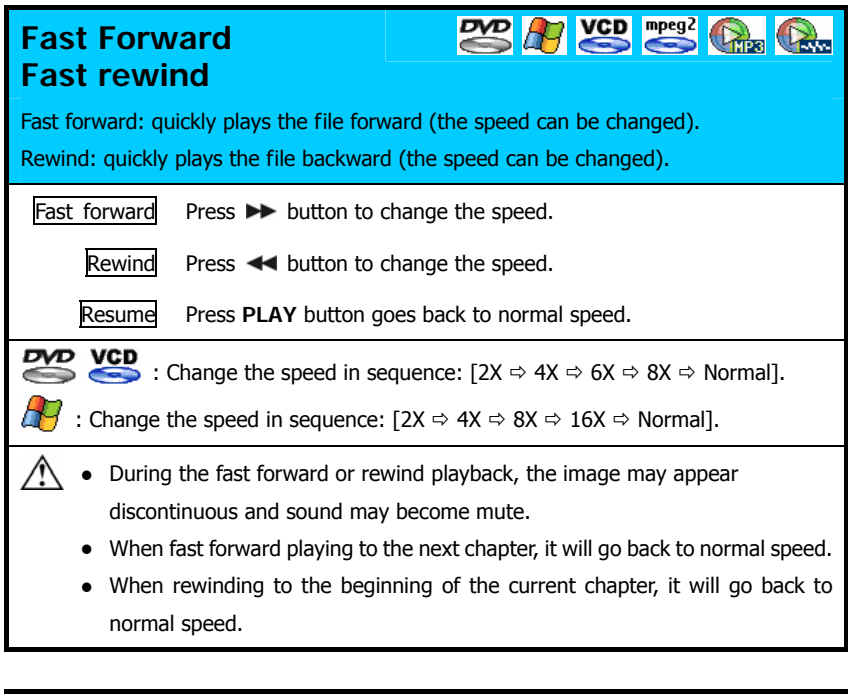

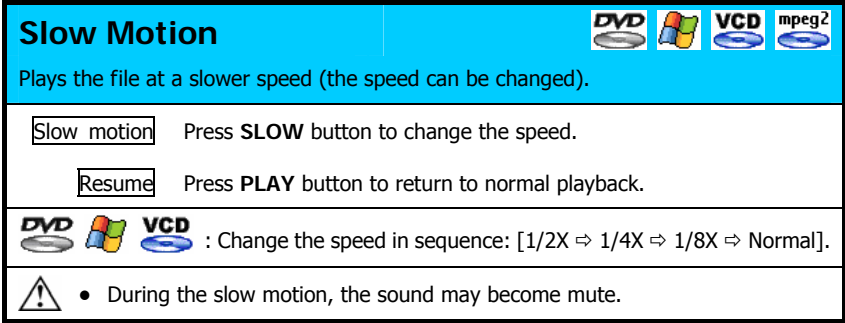

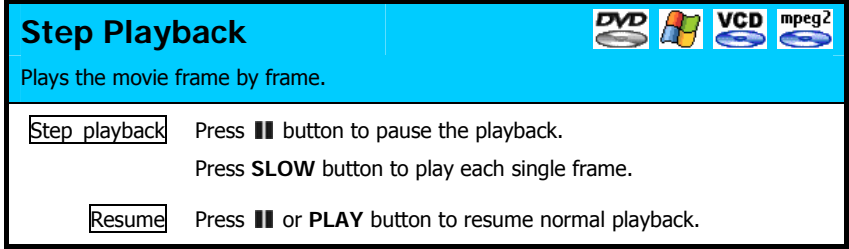

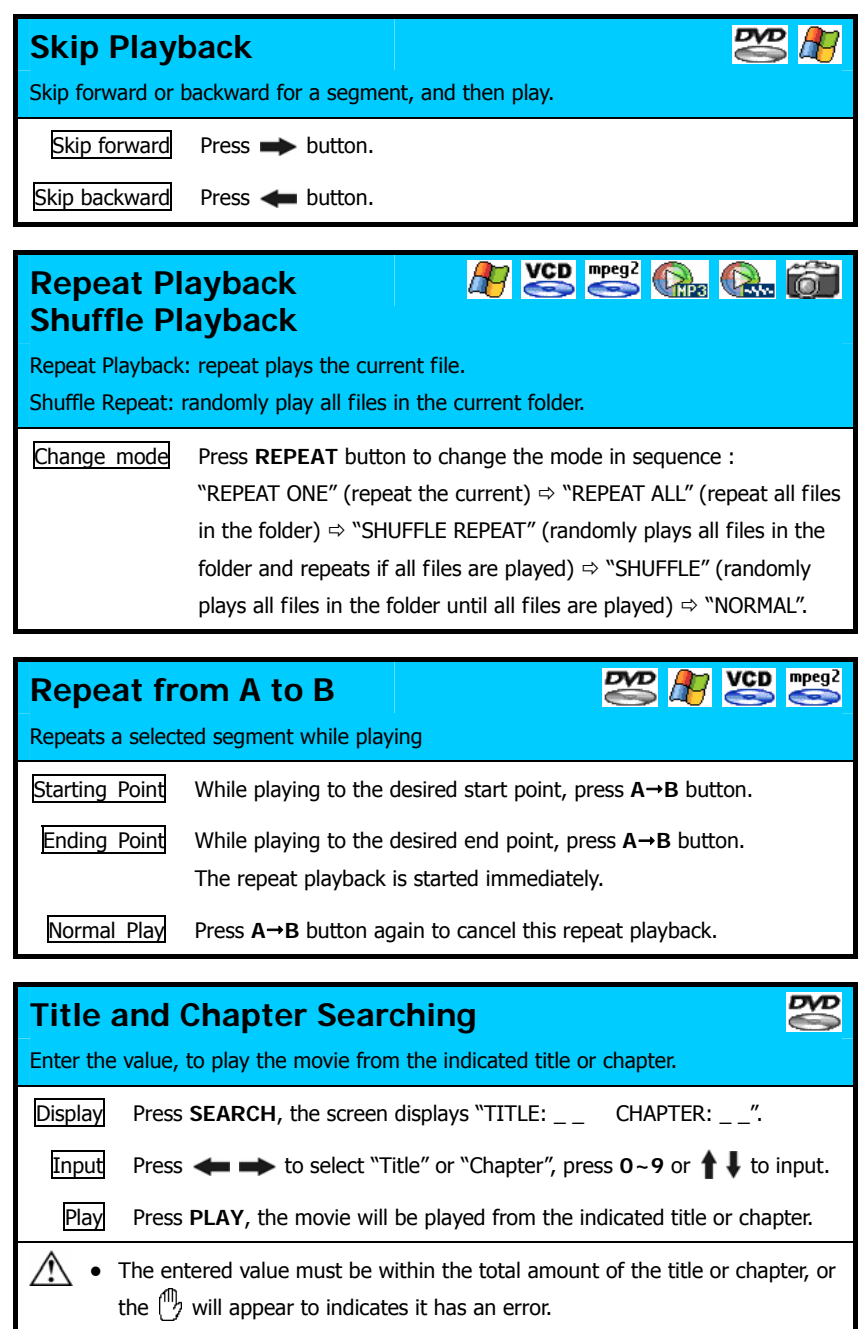

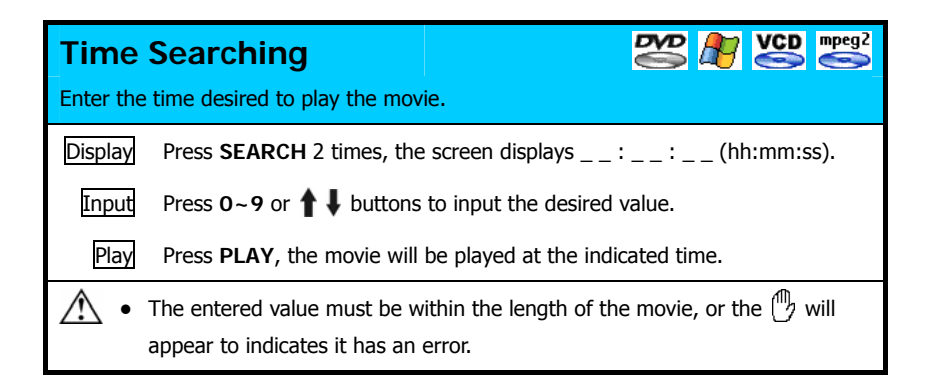

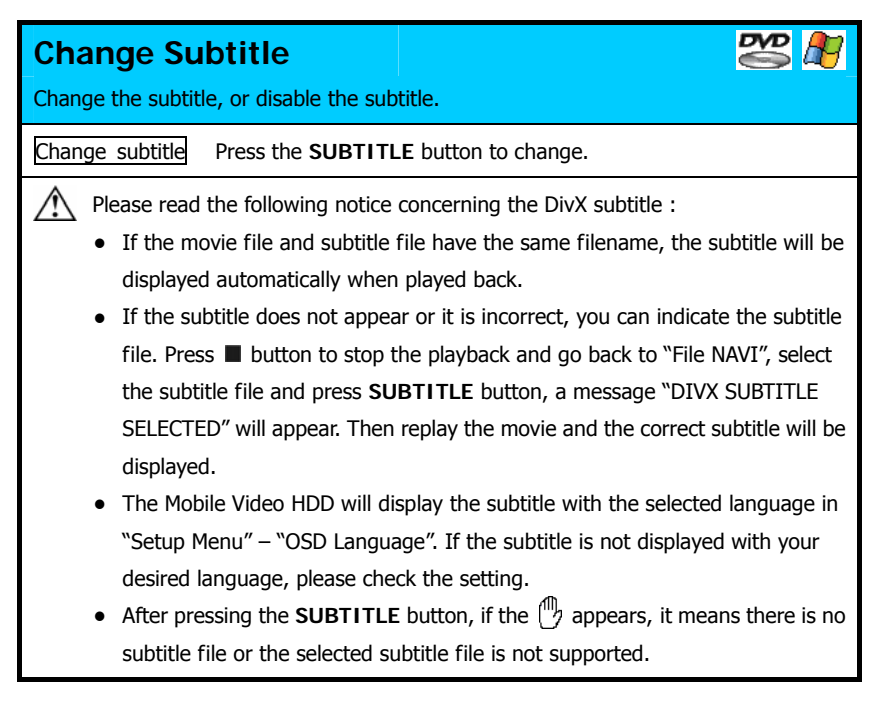

### **VCD** mpeg2 **Change Audio**  While playing a movie that contains multi audio channels, you can change it. Change audio Press **AUDIO** button.

## **DVD Change View Angle**  While playing a movie which contains multi view angles, you can change it. Change angle Press **ANGLE** button.  $A$   $\widehat{\sigma}$ **Zoom In**  Enlarge the image. Zoom in Press **ZOOM** button to enlarge the image. Move If the image is larger than the screen, press  $\leftrightarrow$ <sup> $\uparrow$ </sup> to move it. Resume Press **ZOOM** again will resume back to normal size. After enlarging a photo, a "Zoom ON" message appears, you can: (DivX is not available for this function) Press  $\blacktriangleleft$  button to shrink.  $\bullet$  Press  $\blacktriangleright$  button to enlarge.

## **Rotate the Image**  Rotate the direction of image. Rotate Press  $\leftarrow \bullet$  buttons to rotate the direction you desire.

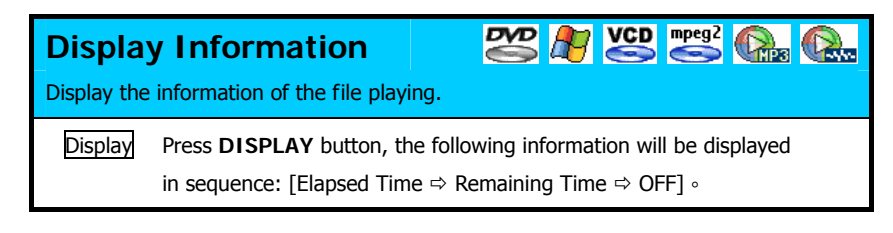

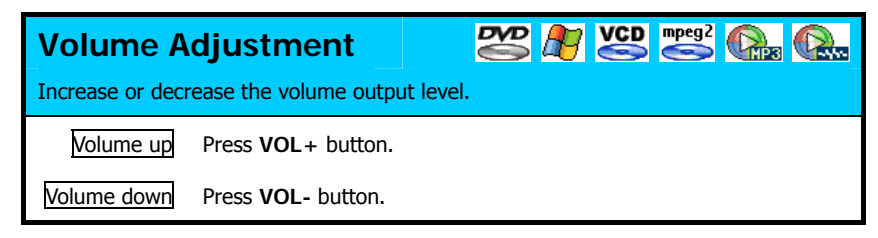

## **Function Setup**

Press **SETUP** to display the "Setup Menu". See the following to set up the functions:

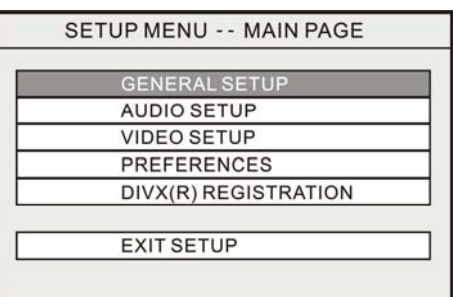

### **Operation of "Setup Menu"**

- 1. Press  $\bigoplus$  to select the sub-menu.
- 2. Press **PLAY** to enter the sub-menu.
- 3. Select "Exit Setup" and press **PLAY** to exit.
- 4. You can also press **SETUP** to exit directly.

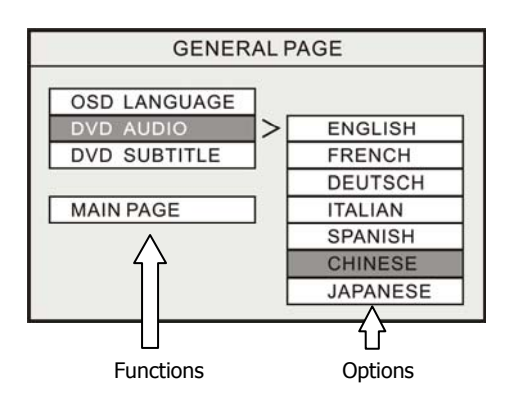

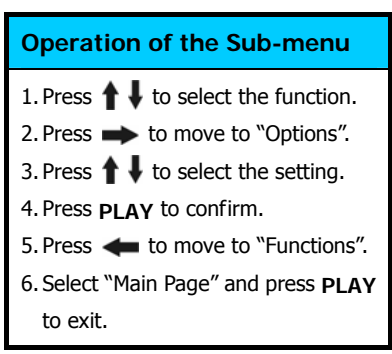

### **General Setup**

#### **OSD Language**

Select the language to display the "Setup Menu", information and DivX subtitle.

#### **DVD Audio**

Select the language for the default audio when playing a DVD movie.

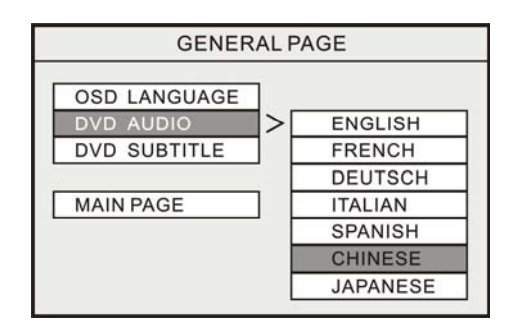

#### **DVD Subtitle**

Select the language for the default subtitle when playing a DVD movie. If "OFF" is selected, the subtitle will not be displayed when play back.

#### **Audio Setup**

This sub-menu can be set only after the playback is stopped.

#### **DOWNMIX**

Set this function when output audio signal via Composite connector:

**LT/RT** : Outputs the left or right channel to both channels.

Stereo : Outputs stereo audio.

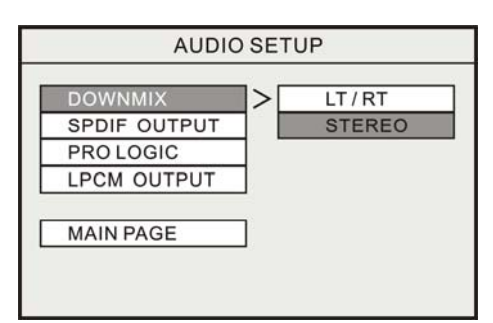

#### **SPDIF Output**

Outputs the Dolby digital sound via the Coaxial connector. After enabling this function, the Composite connector will not output the audio signal.

**OFF :** Outputs audio via Composite, and disables the digital audio output.

**SPDIF/RAW :** Outputs the digital audio without decoding.

**SPDIF/PCM :** Converts the multi-channel digital sound to stereo and then output.

#### **PRO LOGIC**

This function only works if you have selected "SPDIF/RAW".

If the movie contains PCM stereo sound, after enabling this function and connected to an AV amplifier (receiver) which is equipped with a Dolby decoder, the output sound will be simulated as the multi channels sound. There are 3 options: "OFF", "ON" and "AUTO".

#### **LPCM Output**

This function only works if you have selected "SPDIF/PCM".

**LPCM 48K :** The sampling rate of the digital audio output will be limited at 48KHz.

**LPCM 96K :** The sampling rate of the digital audio output will be limited at 96KHz.

#### **Video Setup**

This sub-menu can be set only after the playback is stopped.

#### **TV Standard**

- **MULTI :** According to the TV, outputs the corresponding signal.
- **NTSC :** Outputs NTSC signal to TV.
- **PAL :** Outputs PAL signal to TV.

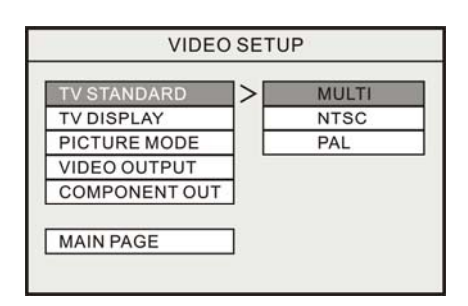

If the setting is incorrect, the TV screen will not display normally. Switch to the correct setting by pressing and holding  $\rightarrow$  button and then press MENU.

#### **TV Display**

- **4:3 PS :** 4:3 screen TV is connected. Displays the 16:9 images with "Pan Scan".
- **4:3 LB :** 4:3 screen TV is connected. Displays the 16:9 images with "Letter Box".
- **16:9 :** Connects to a 16:9 wide screen TV.

#### **Picture Mode**

If your TV is equipped with Progressive Scan function, setting this function may get better picture quality output. If you have a traditional TV, leave it as "SUPER SMART".

- **AUTO :** Follows the contents to output the picture mode.
- **FILM :** Always output progressive scan.
- **VIDEO :** Always output interlaced scan.
- **SMART :** Same as "AUTO", and tries to enhance the picture quality.

**SUPER SMART :** Same as "SMART", and the picture quality may better than "SMART".

#### **Video Output**

**CVBS :** Outputs video signal via the composite connector.

**Component :** Outputs video signal via the component connector.

**SCART :** Outputs video signal via the SCART connector.

#### **Component Output**

**Interlace Scan:** When connecting to the TV equipped with Y/Cb/Cr video input. **Progressive Scan:** When connecting to the TV equipped with Y/Pb/Pr video input.

#### **Preferences Setup**

#### **Screen Saver**

- **ON :** When the player stops for 5 minutes, the screen saver will start automatically.
- **OFF :** Disables the screen saver.

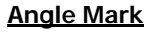

**PREFERENCES SCREEN SAVER** > ON **ANGLE MARK** OFF **CLOSED CAPTIONS DEFAULTS MAIN PAGE** 

When playing a multi angle DVD movie, a mark will be displayed on screen.

- **ON:** The angle mark will remain on the screen until the end of the title or chapter.
- **OFF:** The angle mark will be displayed on the screen for 3 seconds.

#### **Closed Captions**

If the movie contains "Closed Captions", it will have "Closed Captions" or CC mark printed on the package box. Set this function to "ON" to display the Closed Captions on screen.

#### **Defaults**

When this function is activated, all settings will be reset to factory defaults.

#### **DIVX(R) Registration**

Selecting this option will display the DivX registration code. After using this code to register as a member on the DivX website, you can use VOD (Video on Demand) system on the internet to pay and download DivX format movies. Please follow the instruction on Divx official website [http://www.divx.com](http://www.divx.com/) for registering.

The installation CD contains the device driver, utility program and the user's manual. The utility program allows you to set the folders in Mobile Video HDD as "Private" or "Public". When using this unit as a Media Player, the "Public Folder" will be displayed on TV, but the "Private folder" will not be displayed. You can use this function to hide the folders that you don't want other people to playback.

According to your requirements, read the following information:

- Windows XP/2000//Me already support the Mobile Video HDD with their native driver, you can directly connect this unit to PC, and access it like a regular hard disk drive in "My Computer". If you want to use the utility program, follow the instructions in "Software Installation" to install it.
- □ Windows 98SE user must install the driver from the installation CD before using the Mobile Video HDD with USB 2.0 connection.
- □ When using IEEE1394 interface under Win98SE, the Windows system must be patched from "Windows Update" website. You can also download the patch file at : [http://www.microsoft.com/windows98/downloads/contents/wurecommended/s\\_wufeatur](http://www.microsoft.com/windows98/downloads/contents/wurecommended/s_wufeatured/1394/Default.asp) [ed/1394/Default.asp](http://www.microsoft.com/windows98/downloads/contents/wurecommended/s_wufeatured/1394/Default.asp)
	- Some USB 2.0 Host Controllers may require updated device driver files to operate properly. If you are having problems with your USB connection, visit the Windows Update web site to make sure you have all the latest Service Packs and device drivers installed on your computer before contacting technical support.
		- Windows Me and Windows 98SE do not support the NTFS file system. If this unit is pre-formatted as a NTFS disk, you will not see this drive in "My Computer" under Windows Me and Windows 98SE. You will need to delete the existing NTFS partition and reformat this unit using the FAT32 file system. See "How to Partition the Hard Disk".

### **Software Installation**

- 1. **Do not connect the Mobile Video HDD to computer yet.**
- 2. Insert the installation CD into computer's optical drive, the installation window should automatically appear on the screen. If the installation window doesn't show up, go to "My Computer" and browse the CD, execute "autorun.exe," the installation window will appear.
- 3. Select "Install Driver and Utility", follow the on screen instructions to the installation.
- 4. After the software is successfully installed, see "Connecting to PC" for cable connection.

## **Connecting to PC**

#### **Connecting with USB 2.0 Interface**

- 1. Connect the plug of AC adapter to the connector marked "DC IN", plug the other end into the electrical outlet.
- 2. Connect the USB plug to the USB connector. Then connect the other plug to computer's USB 2.0 port.
- 3. Press the Power button and the blue LED will light up.
- 4. The computer will recognize the Mobile Video HDD and you can start accessing the drive.

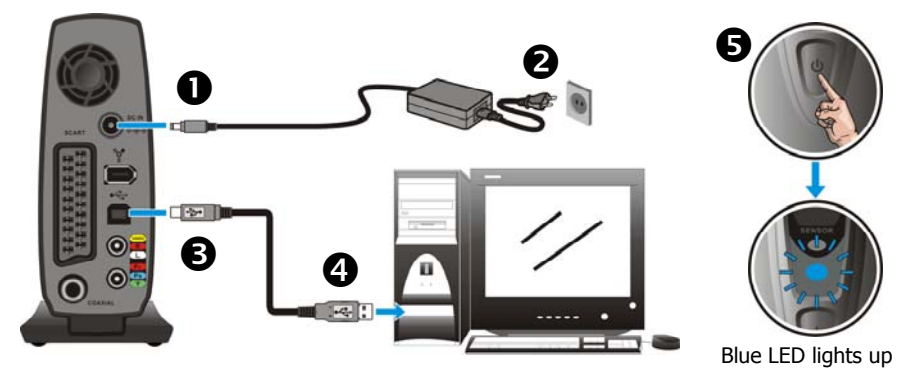

#### **Connecting with IEEE 1394 Interface**

- 1. Connect the plug of AC adapter to the connector marked "DC IN", plug the other end into the electrical outlet.
- 2. Connect the IEEE 1394 plug to the IEEE 1394 connector. Then connect the other plug to computer's IEEE 1394 port.
- 3. Press the Power button and the blue LED will light up.
- 4. The computer will recognize the Mobile Video HDD and you can start accessing the drive.

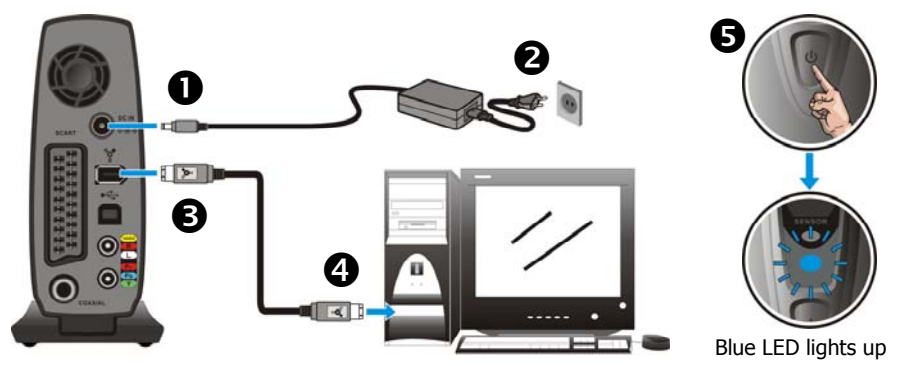

## **Disconnecting from PC**

When you are ready to disconnect Mobile Video HDD from PC, follow these steps:

- 1. Close all the programs that are accessing the Mobile Video HDD.
- 2. Click the safely remove hardware icon ( $\lessgtr$ ,  $\lessgtr$  or  $\lessgtr$ ) in the System Tray and select the drive letter assigned to Mobile Video HDD, when the system message "safely removed" appears, unplug the interface cable from the computer.
- 3. Press the Power button for about 1 second until both LEDs are off, this unit is turned off.

## **About the File System of Hard Disk**

The Mobile Video HDD is pre-formatted as a NTFS or FAT32 disk, you can directly access this drive after connected to PC. If you want to re-partition the disk, please note:

- Although your operating system may support several different file systems, FAT32 or NTFS partitions are strongly recommended. **When using the Mobile Video HDD as a media player, it can only read NTFS and FAT32 partition.**
- Although you can create multiple partitions on the hard disk, **when using the Mobile Video HDD as a media player, it can only browse and play the media files located in the first "Primary" partition.**

See "How to Partition the Hard Disk" to create or change the partition. The following information should help you decide which file system is the best for you.

#### **NTFS File System**

The NTFS file system can support very large files (no 4GB size limitation for single file). The NTFS file system is compatible with the most newer versions of the Windows OS. If your PC or laptop computer uses either Windows XP or Windows 2000, partition and format the Mobile Video HDD as an NTFS file system is recommended.

#### **FAT32 File System**

The FAT32 file system is required if your computer uses Windows 98SE, Windows ME or the Mac OS X operating system. These operating systems do not support the NTFS file system (Windows XP and Windows 2000 support both FAT32 and NTFS drives). The FAT32 file system has some size limitations, but it is also supported by many different operating systems. Even if your computer does support NTFS partitions, a FAT32 partition might still be a better choice if you expect to be moving files between many different computers. Hard disk drives formatted as FAT32 volumes have the following limitations:

- This drive cannot store any file that is larger than 4GB.
- The Windows XP and Windows 2000 "New Partition Wizard" cannot create FAT32 partition larger than 32GB. This limitation is due to the Windows XP/2000 operating system, not the FAT32 file system. FDISK and other disk-partitioning utilities can create FAT32 partitions much larger than 32GB. Despite these limits when partitioning new FAT32 drives, Windows XP/2000 can still read and write to drives that already have FAT32 partitions larger than 32GB.

## **Copying Media Files for Playback**

When used as an external hard disk, the Mobile Video HDD can store any type of files. When used as a media player, it can only browse and playback the specific media file formats. Please read the following before using it as a media player.

When using the Mobile Video HDD as a media player, it can only browse and play back media files that located in the first "Primary" partition.

The Mobile Video HDD can play back the following media files :

- $\Box$  DVD movie files
- □ DivX/Xvid movie files: The filename extensions are AVI, XVID

DivX/Xvid subtitle files: The filename extensions are SRT, SUB, IDX/SUB, SMI, PSB, ASS, SSA

- VCD files: The filename extension is DAT
- □ Mpeg1 / Mpeg2 files: The filename extensions are MPG, MPEG, M2P, VOB
- $\Box$  Audio and music files: The filename extensions are WAV, MP3, MP2, MPA
- $\square$  Photo and graphic files: The filename extensions are JPG, JPEG

The following sections describe how to prepare the above media files for playback.

#### **DVD Movie Files**

To copy the movie files from DVD to the Mobile Video HDD, insert the DVD disc into computer's optical drive, go to "My Computer" and browse the disc.

Open the "VIDEO\_TS", you will see many files. Create a folder with the name of the movie in the Mobile Video HDD, and then copy the "VIDEO\_TS" folder into the folder just created.

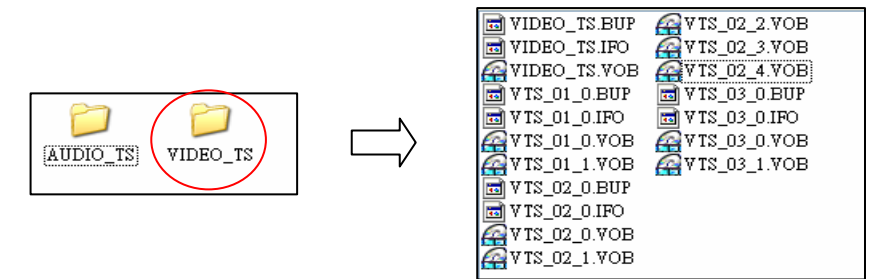

Some DVD discs can't be copied because they have been protected (with the CSS protection). To backup the protected DVD, use a "DVD rip" program to copy the files. There are many free rip programs such as DVD Decrypter that can be found from the Internet. **Please respect the copyright, do not copy the DVD and share with other people.**

#### **DivX / Xvid Files**

Usually, these media files can be downloaded from the Internet. Most of this kind of files are distributed with movie file and subtitle file separately. After downloading the files, create a folder with the name of the movie in the Mobile Video HDD, and then copy the files into the folder just created.

If the movie file and subtitle file have the same filename, the subtitle will be displayed automatically when played back.

#### **VCD Files**

To copy the movie files from VCD to the Mobile Video HDD, insert the VCD disc into computer's optical drive, go to "My Computer" and browse the disc. Open the "MPEGAV" folder and you will see one or more DAT files. Create a folder with the name of the movie in the Mobile Video HDD, and then copy all of the DAT files

(AVSEQ01.DAT, AVSEQ02.DAT...) into the folder just created.

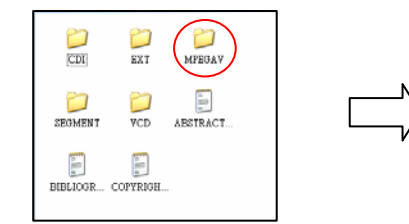

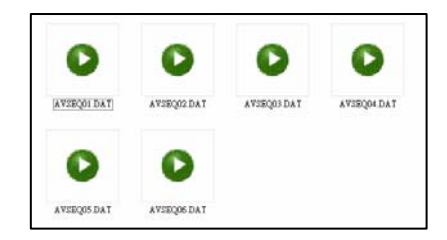

### **Mpeg1 / Mpeg2 Files**

To copy these kinds of media files, just create a folder in the Mobile Video HDD, and then copy the files into the folder just created.

#### **Audio and Music Files**

To copy these kinds of media files, just create a folder in the Mobile Video HDD, and then copy the files into the folder just created.

#### **Photo and Graphic Files**

To copy the photos from digital camera to the Mobile Video HDD, you can insert the flash memory card into a card reader, and then copy the photos to the disk.

Browse the memory card and open the "DCIM" folder, you will see some folders. Open these folders and you will see many JPG files. These files are the photos you have taken. Usually,

the digital camera stores the photo in JPG file format. Create a folder in the Mobile Video HDD, and then copy the JPG files into the folder just created.

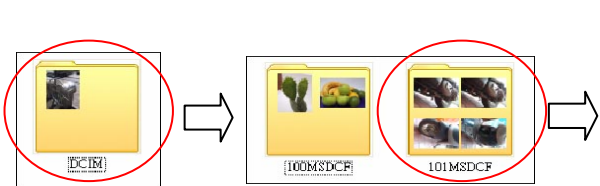

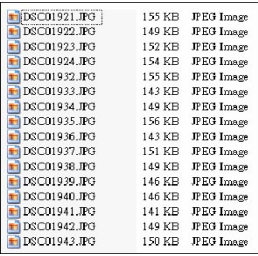

#### **The Video Recorded by Capture Card**

If you use a capture card or TV card to record TV programs or others, usually, the recorded file will be converted to Mpeg1 or Mpeg2 file format (the filename extensions are MPG, MPEG, M2P) directly. To copy these media files, just create a folder in the Mobile Video HDD, and then copy the files into the folder just created.

If your hard disk uses NTFS file system, the recorded file is probably larger than 4GB, so please partition the Mobile Video HDD as NTFS to store the large file.

#### **The Video Recorded by DV**

To play back the video that recorded in the tape of DV. First, transfer the DV file to computer and convert it to Mpeg1, Mpeg2 or DivX file format, and then copy the converted files into the folder in Mobile Video HDD.

To transfer the DV file to computer, you can:

- Usually, the DV has bundled software for user to transfer the DV file to computer, and convert it to other file format. Please use this software.
- If your computer has a capture card, connect DV's AV-Out to the capture card's AV-In, and capture the video from DV.

To convert the DV file that already stored in computer, you can use a convert program such as CyberLink PowerDirector, Ulead Media Studio Pro, and Ulead VideoStudio.

#### **The Other Media Files**

The other media files such as WMV, ASF and MOV files, can't be played back on Mobile Video HDD. Please use a convert program such as Ulead Video ToolBox, WinAVI Videoconverter, to convert these files to Mpeg1, Mpeg2, or DivX file format, and then copy the converted files into the folder in Mobile Video HDD.

## **Using the Utility Program**

The name of the utility program is "Private Folder Setup", it allows you to set the specific folders in Mobile Video HDD as "Private Folders", and these folders will not be displayed on TV when using the AV playback function. You can use this program to hide the folders that you don't want others to play back.

Up to 16 folders can be set as "Private Folders" under the "Root" folder in the disk.

#### **Execute the Utility**

- 1. Connect the Mobile Video HDD to computer. Click on "Start"  $\Rightarrow$  "All Programs"  $\Rightarrow$  "Private Folder Setup" to start up the utility.
- 2. Choose the drive you want to setup from the "Drive" selection list at the bottom of the utility window.
- 3. The folders under "Root" folder will be listed as the following window.

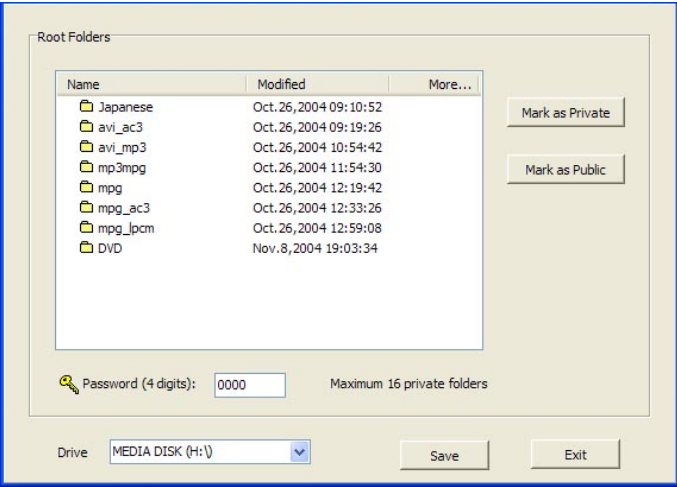

#### **Set the Folder as "Private Folder"**

The "Private Folder" will not be displayed on TV when using this unit as a media player.

1. Referring to Fig. 2. Choose the drive (as  $\textcircled{1}$  indicated), move the mouse to highlight the folder (as  $\oslash$  indicated), and click "Mark as Private" button (as  $\oslash$  indicated), this will add a lock icon next to the folder name.

- 2. Input 4 digits number in the "Password" field (as  $\Phi$ ) indicated), you will need these numbers to display the "Private Folders" on TV when using the AV playback function.
- 3. After making the settings, click "Save" button to activate the change (as  $\circledS$  indicated).

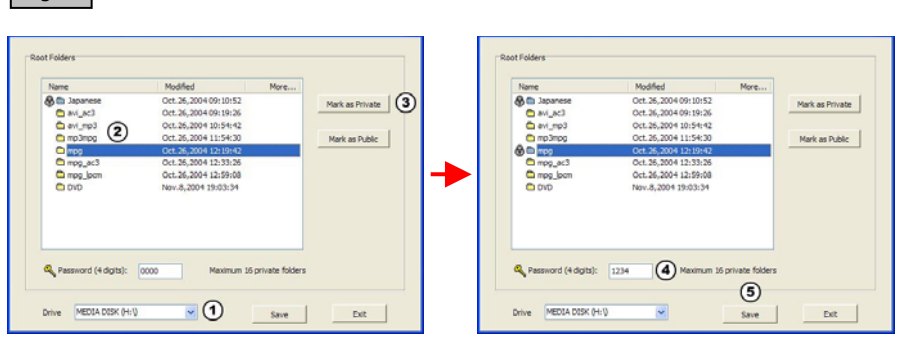

#### **Set the Folder as "Public Folder"**

 $Fig. 2$ 

Fig. 3

- 1. Referring to Fig. 3. Choose the drive (as  $\circled{1}$  indicated), move the mouse to highlight the "Private Folder" (as  $@$  indicated), and click "Mark as Public" button (as  $@$  indicated) and the lock icon will disappear.
- 2. After making the settings, click "Save" button to activate the change (as  $\circledA$  indicated).

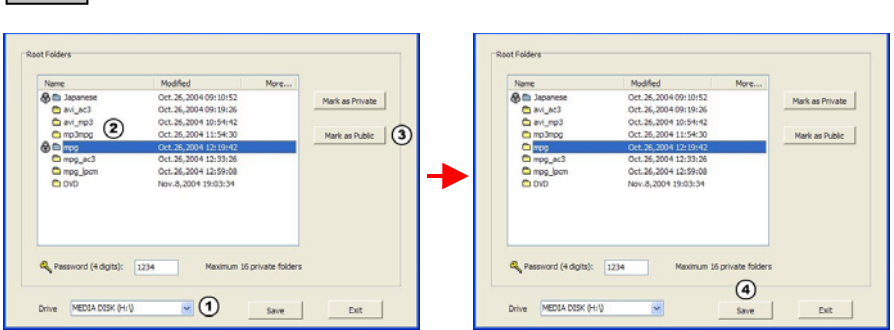

After making the settings, click "Exit" button to close the utility.

Do not delete the "MPlay.sys" file in the "Root" folder in Mobile Video HDD, or you will loose the "Private Folder" function when using the AV Playback function.

## **How to Partition the Hard Disk**

#### **Partitioning the Hard Disk under Windows XP/2000**

The Mobile Video HDD will not work when initialized as a "Dynamic" disk type. Always use it with the "Basic" disk type.

- 1. Click "Start"  $\Rightarrow$  "Settings"  $\Rightarrow$  "Control Panel"  $\Rightarrow$  "Administrative Tools"  $\Rightarrow$  "Computer Management". This opens the Computer Management Window.
- 2. Click on "Disk Management", all disk drives currently connected to the system will be listed on the right side. Find out the Disk # that indicates the Mobile Video HDD.
	- If the hard disk drive is a new, un-partitioned disk, a "Stop" mark next to the disk will indicate this drive is an "Unknown" type of disk. In this situation, Windows will not allow you to create a partition on this disk.
		- In Windows XP: right-click on the "Stop" mark, then select "Initialize Disk" to initialize the disk. Initialize the disk as a "Basic" disk type, and then follow the steps to create a new partition.
		- In Windows 2000: Windows will start up the "Write Signature and Upgrade Disk Wizard" immediately. Use this wizard to initialize the hard disk to "Basic" disk type, and then follow the steps to create a new partition.
- 3. To delete an existing partition, right-click on the drive and select "Delete Partition".

Delete partition will also erase all everything in the partition!!

- 4. To create a new partition, right-click on the drive and select "New Partition". This will open the New Partition Wizard. Click "Next" to start the wizard.
- 5. Select "Primary Partition" and click "Next".
- 6. Set the partition size :
	- If you are creating a FAT32 partition, set the partition size to **32000MB** or less and click "Next" ("Disk Management" cannot create FAT32 partitions larger than this).
	- If you are creating a NTFS partition, select any size.
- 7. Assign a drive letter and click "Next".
- 8. Set the file system to FAT32 or NTFS and click "Next". (If you want a FAT32 partition but it is not listed as an option, go back to step 6 and reduce the size to 32000MB or less.)
- 9. Click "Next" to confirm settings.

10.Click "Finish" to close the wizard and start the partition and format process.

#### **Partitioning the Hard Disk under Windows Me/98SE**

FDISK is a program to create one or more partitions on the hard disk drive. (Data can only be written to the drive after the drive is partitioned and formatted). To partition the Mobile Video HDD, you must execute FDISK under the MS-DOS mode.

Please follow these steps:

- 1. Install the Mobile Video HDD under Windows, and confirm that it is properly recognized by the operating system.
- 2. Go into the MS-DOS mode by clicking on "Start"  $\Rightarrow$  "Programs"  $\Rightarrow$  "MS-DOS Prompt".
- 3. At the DOS prompt, type "FDISK" and press Enter key.
- 4. In the first screen, answer "Y" to enable large disk support.
- 5. The next screen is "FDISK OPTIONS".

You must type "5" on this screen to change the current fixed disk drive; the default fixed drive set by FDISK is the internal hard disk drive. If you do not change it to the Mobile Video HDD, the data of internal hard disk drive will be destroyed.

If the option 5 does not appear on this screen, it means the Mobile Video HDD is not installed properly, please check the installation.

- 6. In "Change Current Fixed Disk Drive" screen, type the disk drive number that is assigned to the Mobile Video HDD (usually, it is assigned to number 2).
- 7. Go back to "FDISK OPTIONS" screen, now you can create (type "1") or delete (type "3") the partition of the disk.

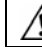

Delete partition will also erase all everything in the partition!!

- 8. Follow the instructions in FDISK to create a new "Primary" partition. Accepting the default values will create the largest FAT32 partition possible on the disk.
- 9. After you finish FDISK, reboot computer to activate the change.

## **Specifications**

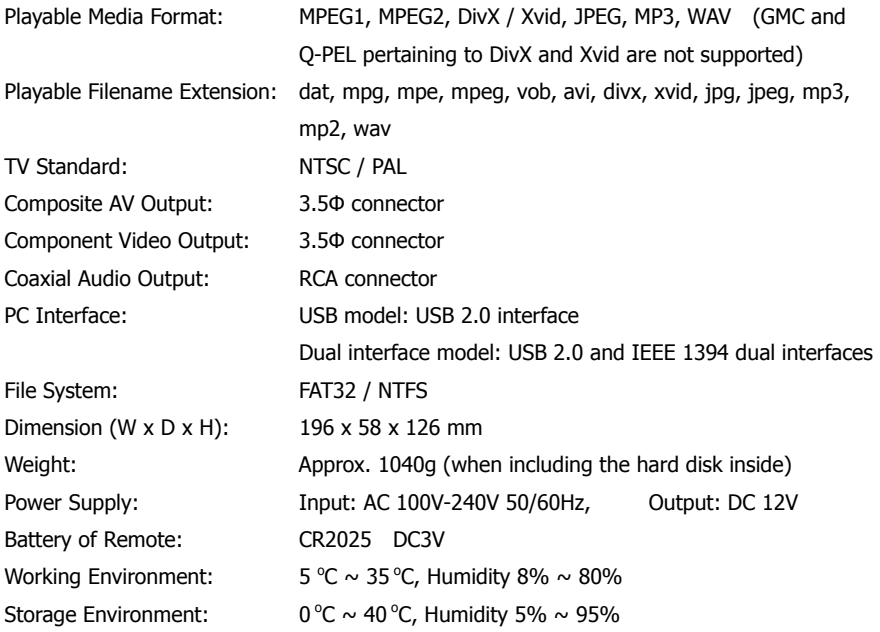

 $\triangle$ Specifications are subject to change without notice.

## **Troubleshooting**

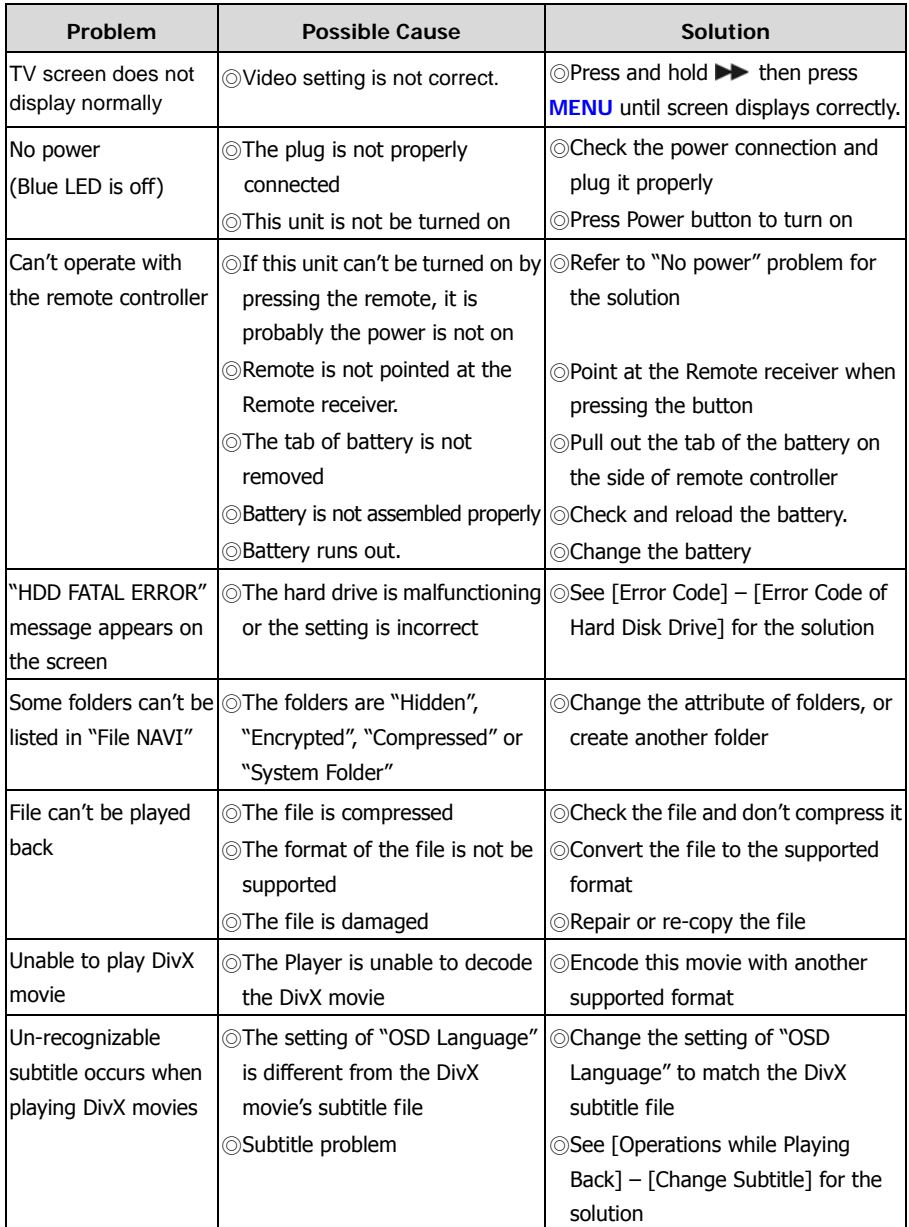

## **Appendix**

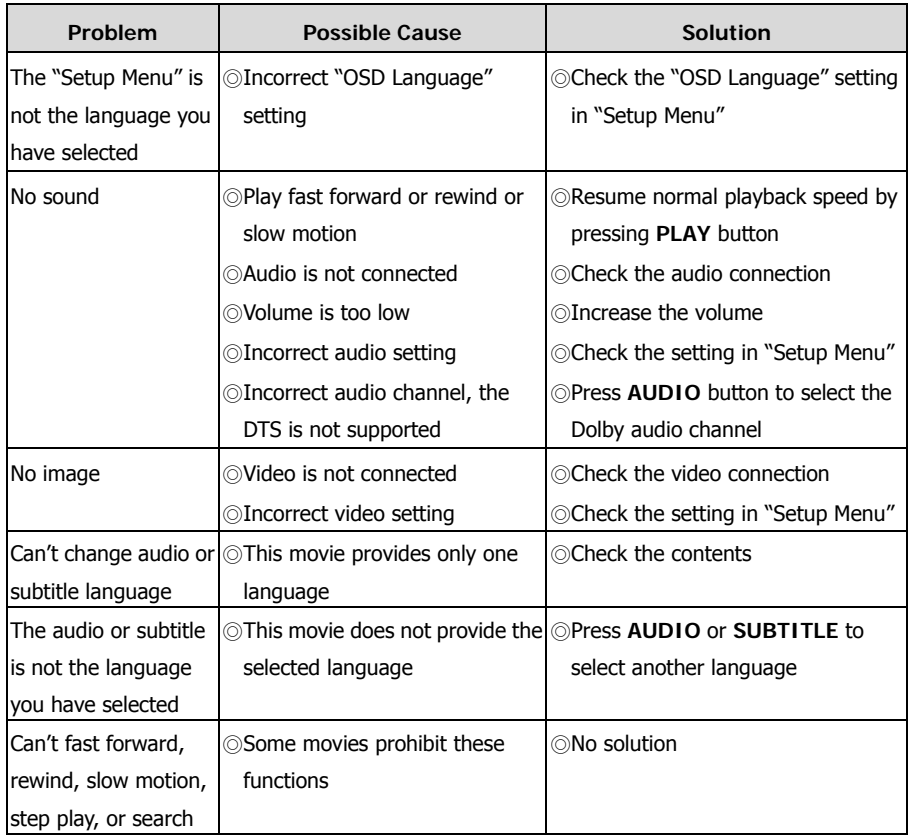

## **Error Code**

#### **Error Code of Hard Disk Drive**

On the top left corner of the screen, when "HDD FATAL ERROR  $-$  ##" (## represents the error code) appears, please check the following chart for the solution :

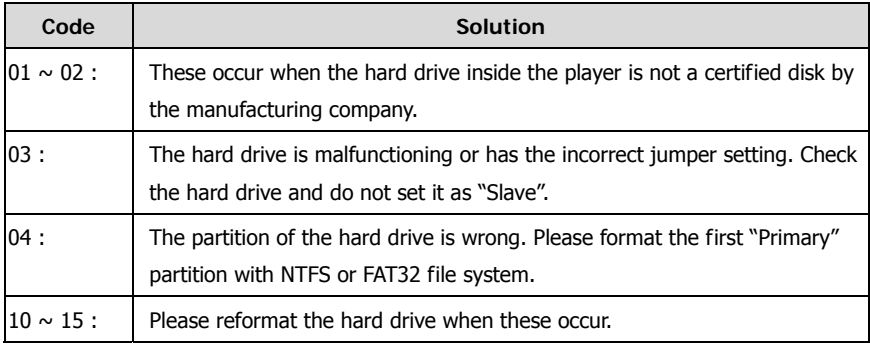

#### **Error Code of "DVD on HDD" Playback**

On the top left corner of the screen, when "DVD CORRUPTED  $-$  ##" (## represents the error code) appears, please check the following chart for the description:

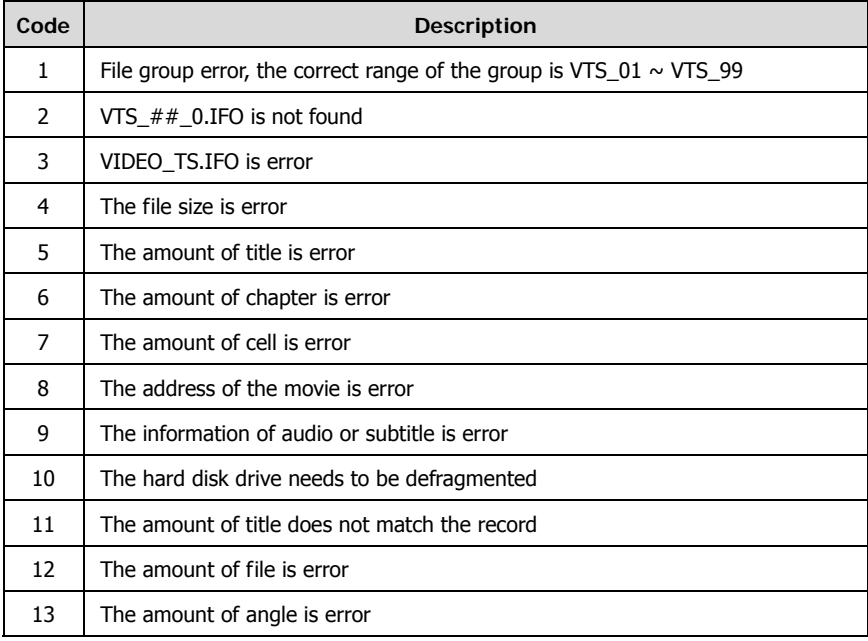

## **NOTE**

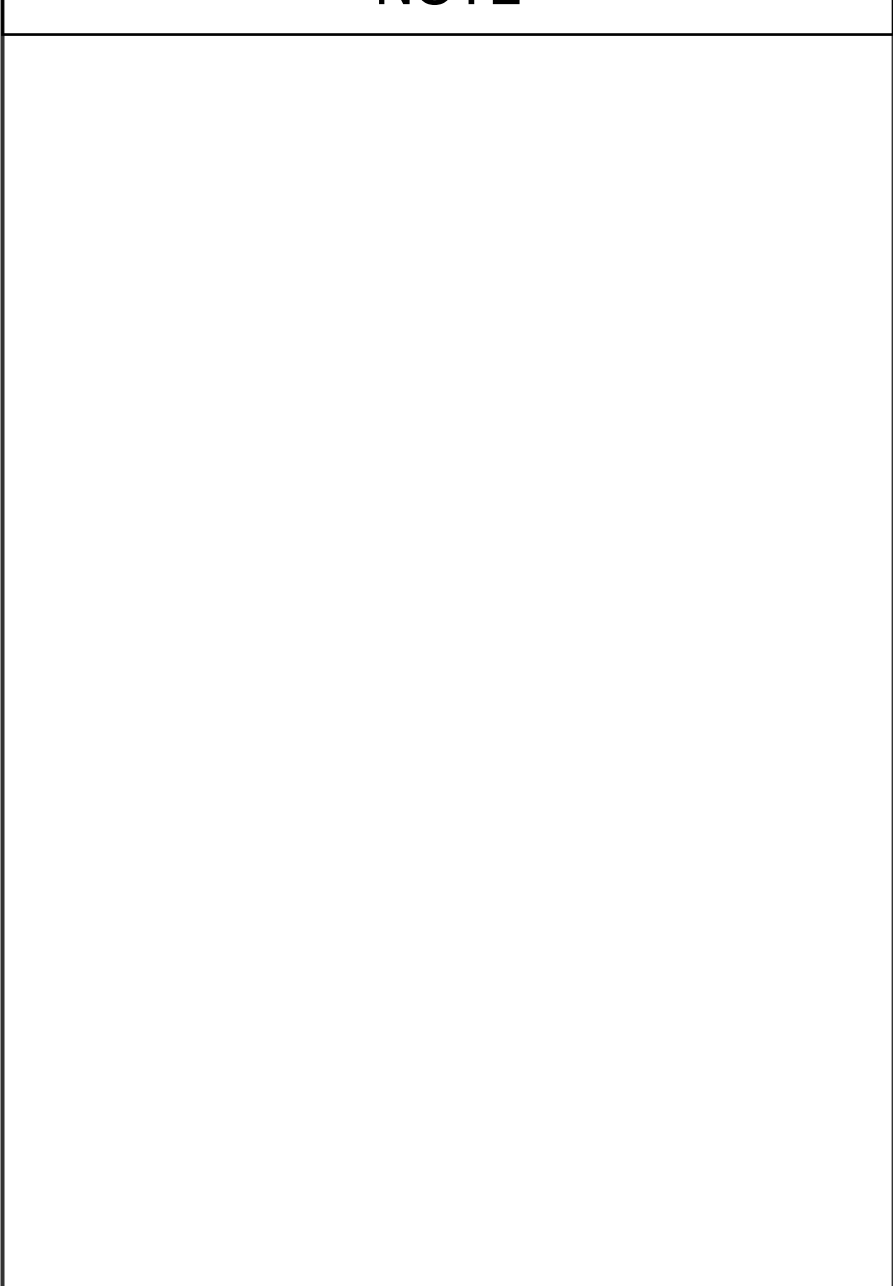

## **NOTE**

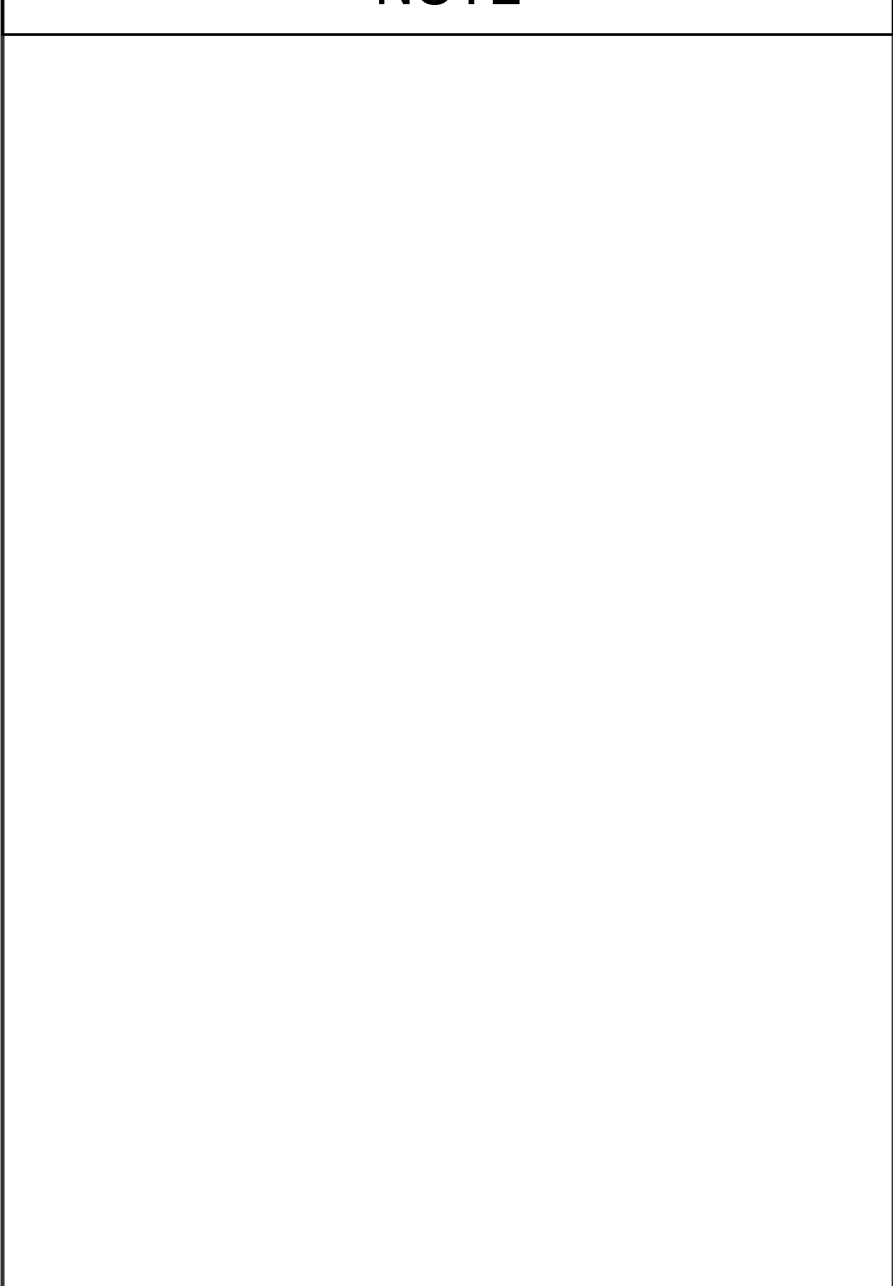

7450996-51